## 1) APRI CHROME E DIGITA NELLA BARRA DEGLI INDIRIZZI: www.google.it

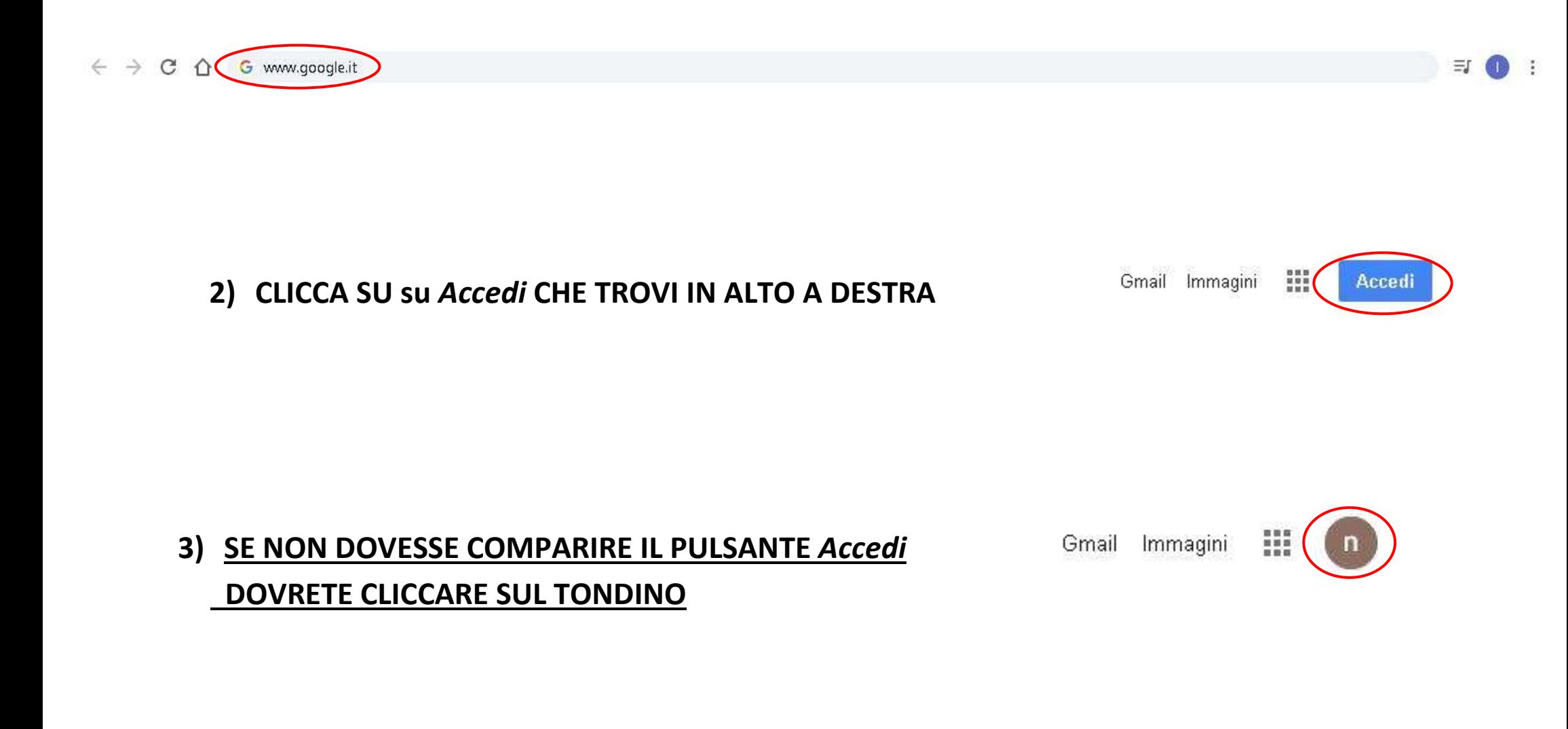

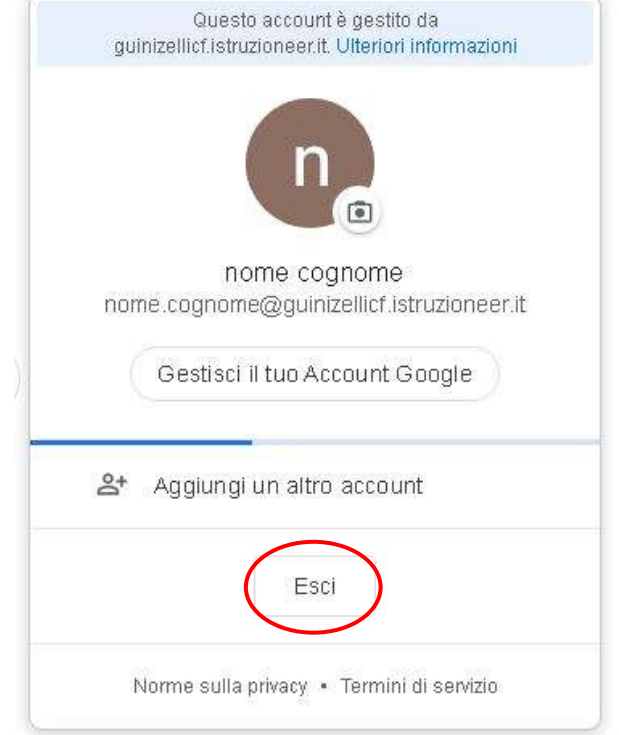

**4) CLICCARE SU** *Esci*

## **5) CLICCARE SU** *Utilizza un altro account*

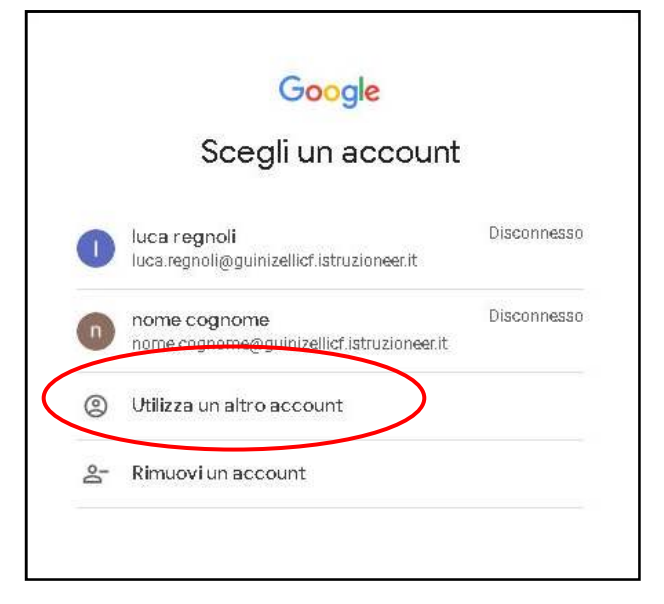

## **INSERISCI IL TUO ACCOUNT ISTITUZIONALE**  $6)$ (quello con ......@guinizellicf.istruzioneer.it) **NELLA SCHERMATA CHE APPARE**

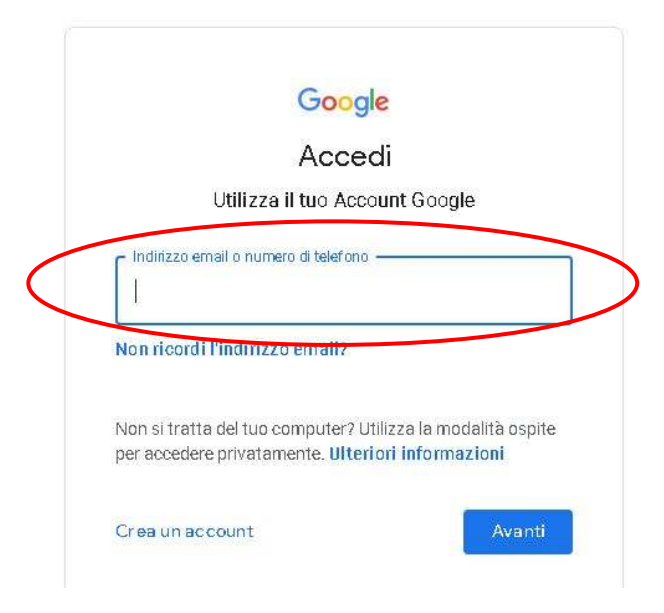

DIGITA LA PASSWORD CHE TI E' STATA INVIATA  $7)$ 

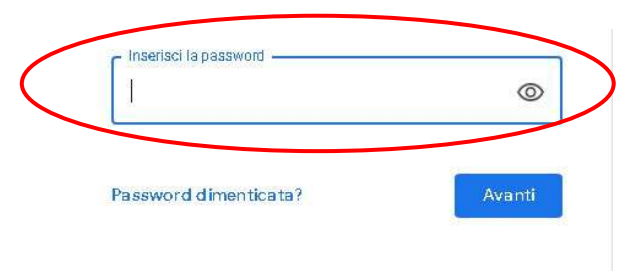

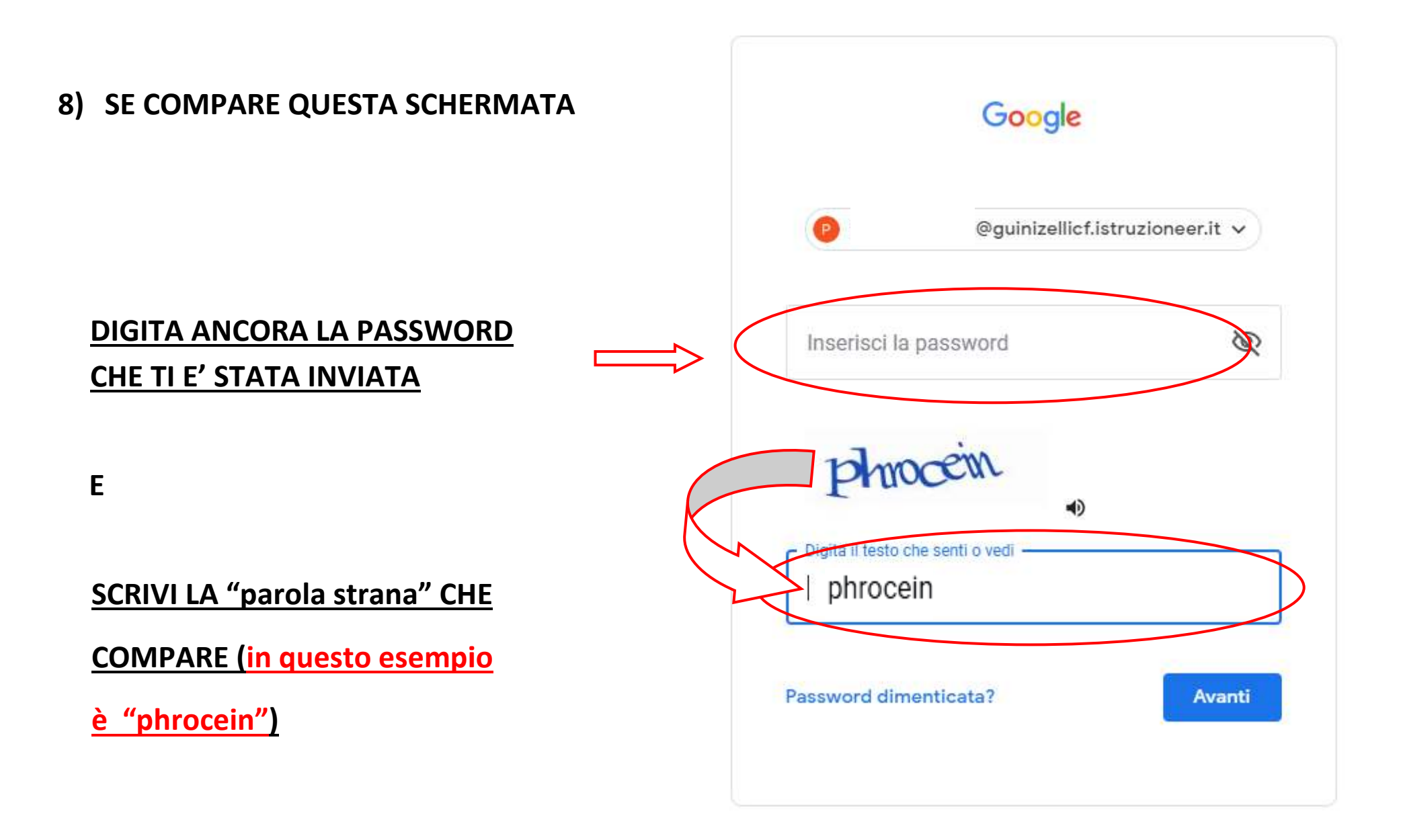